The eGrant system is required to submit an application/final report to the Council. Below you will find screen captures with instructions or details on how to move through the eGrant system. As always if you have any questions don't hesitate to call the Council at 517.241.4011.

## Login Page

Please use existing Login and Passwords, do not create multiple account for the same organization. Only create a new account if you are a new organization to the system.

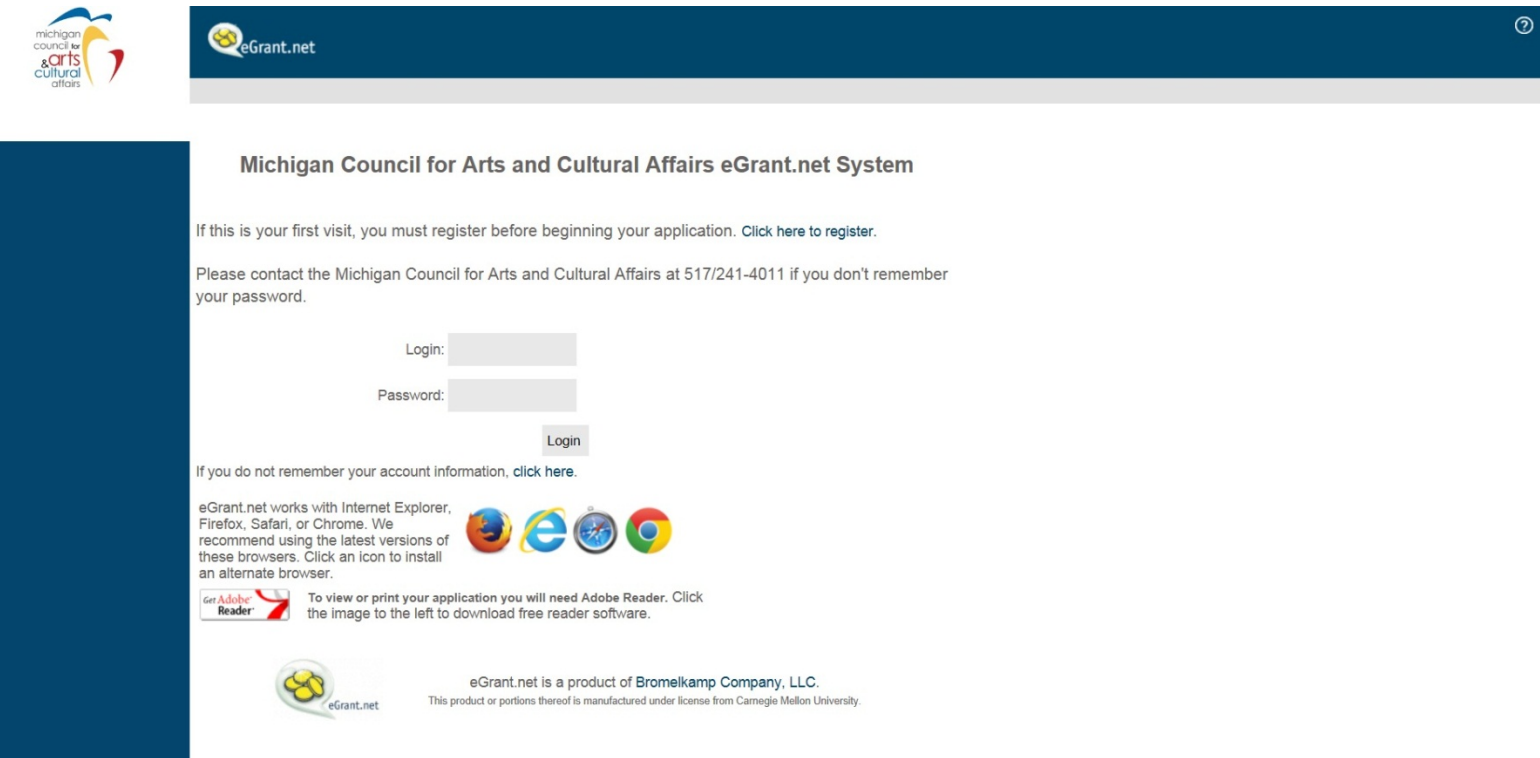

Once you login in the first screen that should appear is:

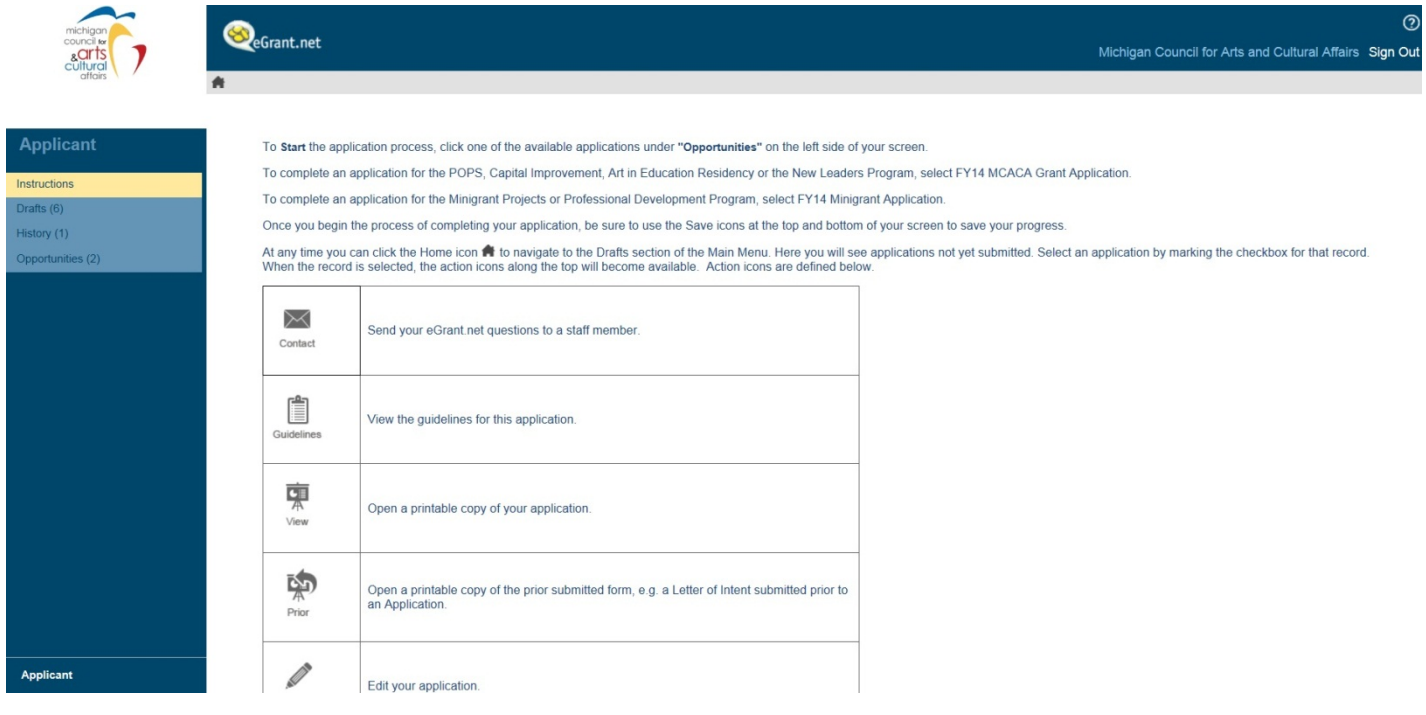

## **Instructions**

To **Start** the application process, click one of the available applications under **"Opportunities"** on the left side of your screen.

To complete an application for the Operational, Project, Capital Improvement, Art in Education Residency or the New Leaders Program, select MCACA Grant Application.

To complete an application for the Minigrant Projects or Professional Development Program, select Minigrant Application.

Once you begin the process of completing your application, be sure to use the Save icons at the top and bottom of your screen to save your progress.

At any time you can click the Home icon **1** to navigate to the Drafts section of the Main Menu. Here you will see applications not yet submitted. Select an application by marking the checkbox for that record. When the record is selected, the action icons along the top will become available. Action icons are defined below.

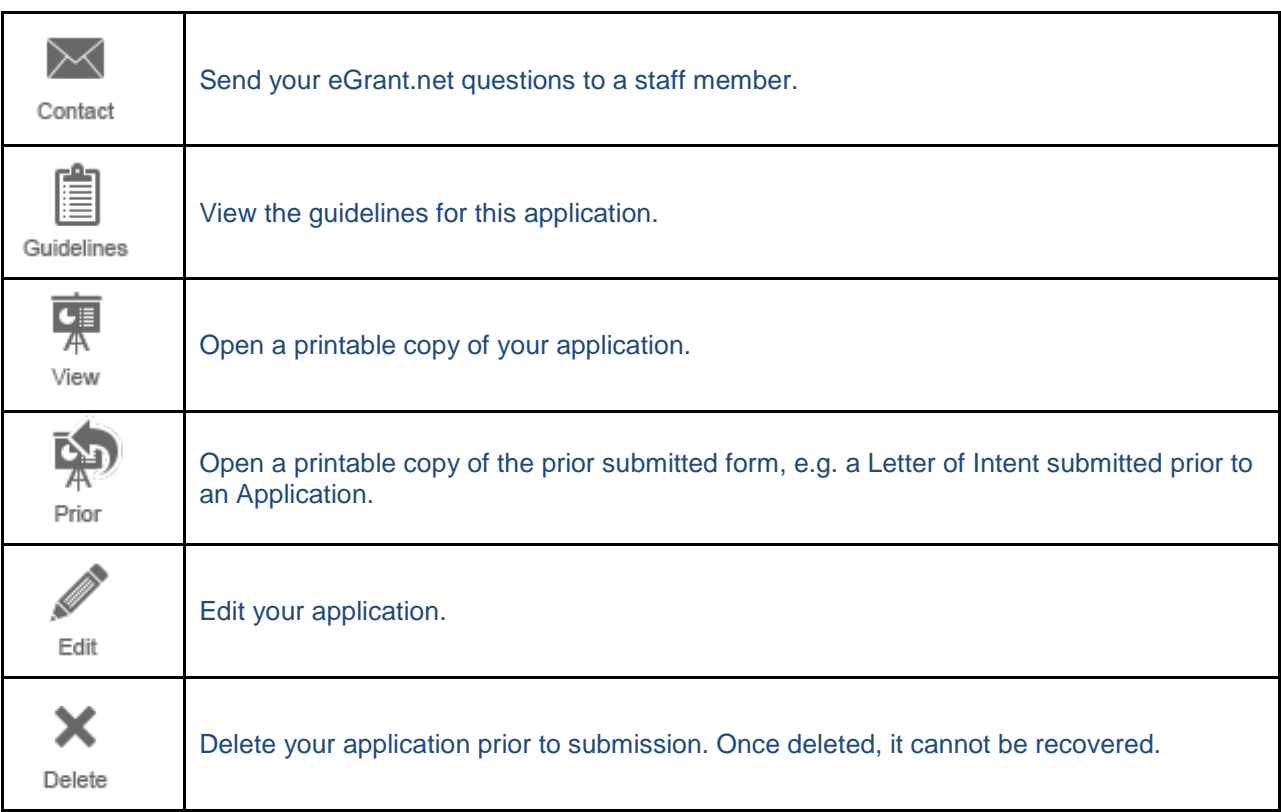

**Please note: You will need Adobe Reader to print or view your application.**

Click the adjacent image to download free Adobe Reader software.

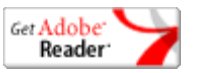

In the Draft section of the Applicant Page you will see all applications that have not been submitted to the Council. This will include current and past applications as well as final reports. To edit the application or report, click in the checkbox to the left of the application type then click on the Edit icon above the list of drafts.

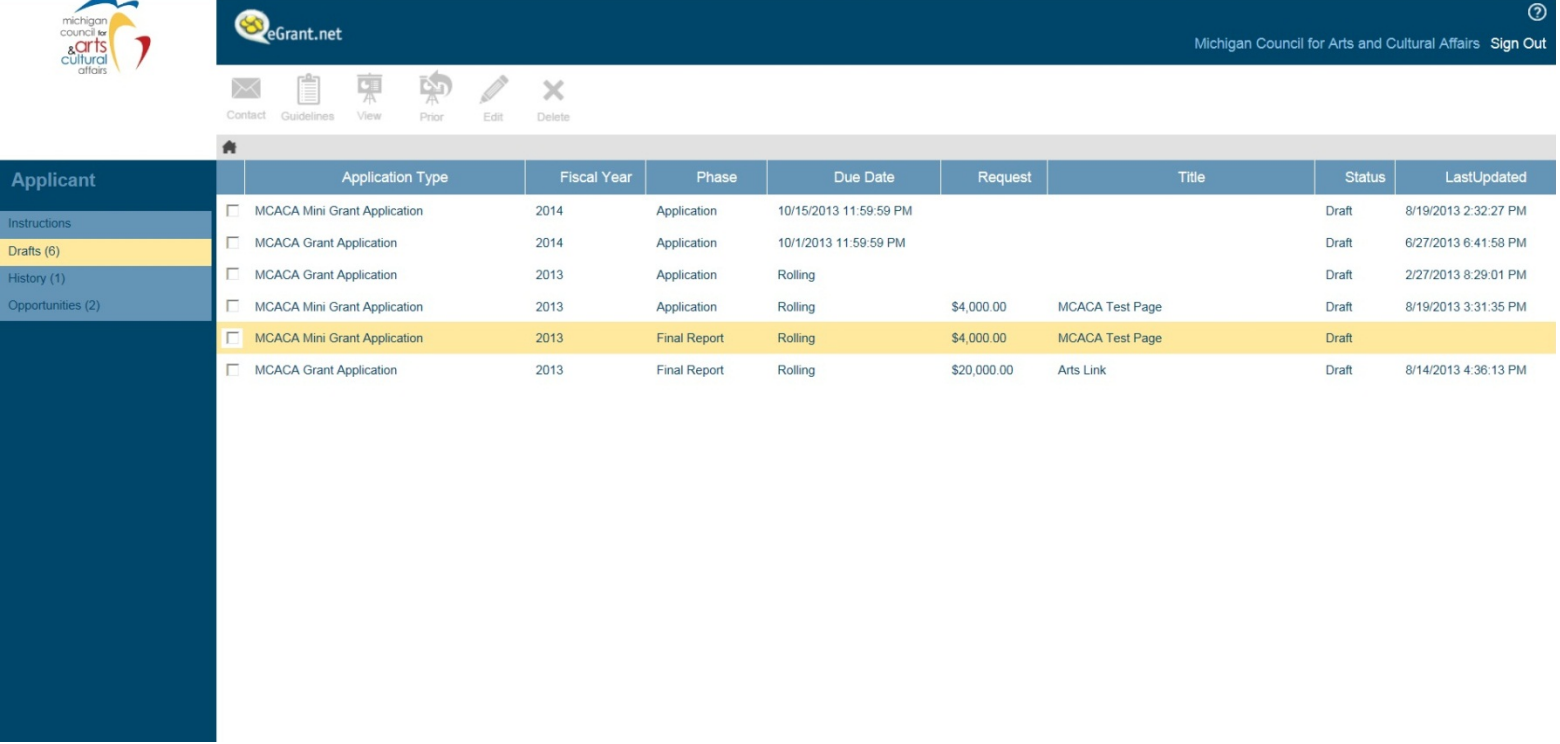

Once you have selected to Edit a particular application or report the system will automatically take you to the required form. To move between pages you can either click on the Next button at the top of the screen or click on the navigation screen on the left of the screen. Be sure to Save your work.

രി

 $\sim$ 

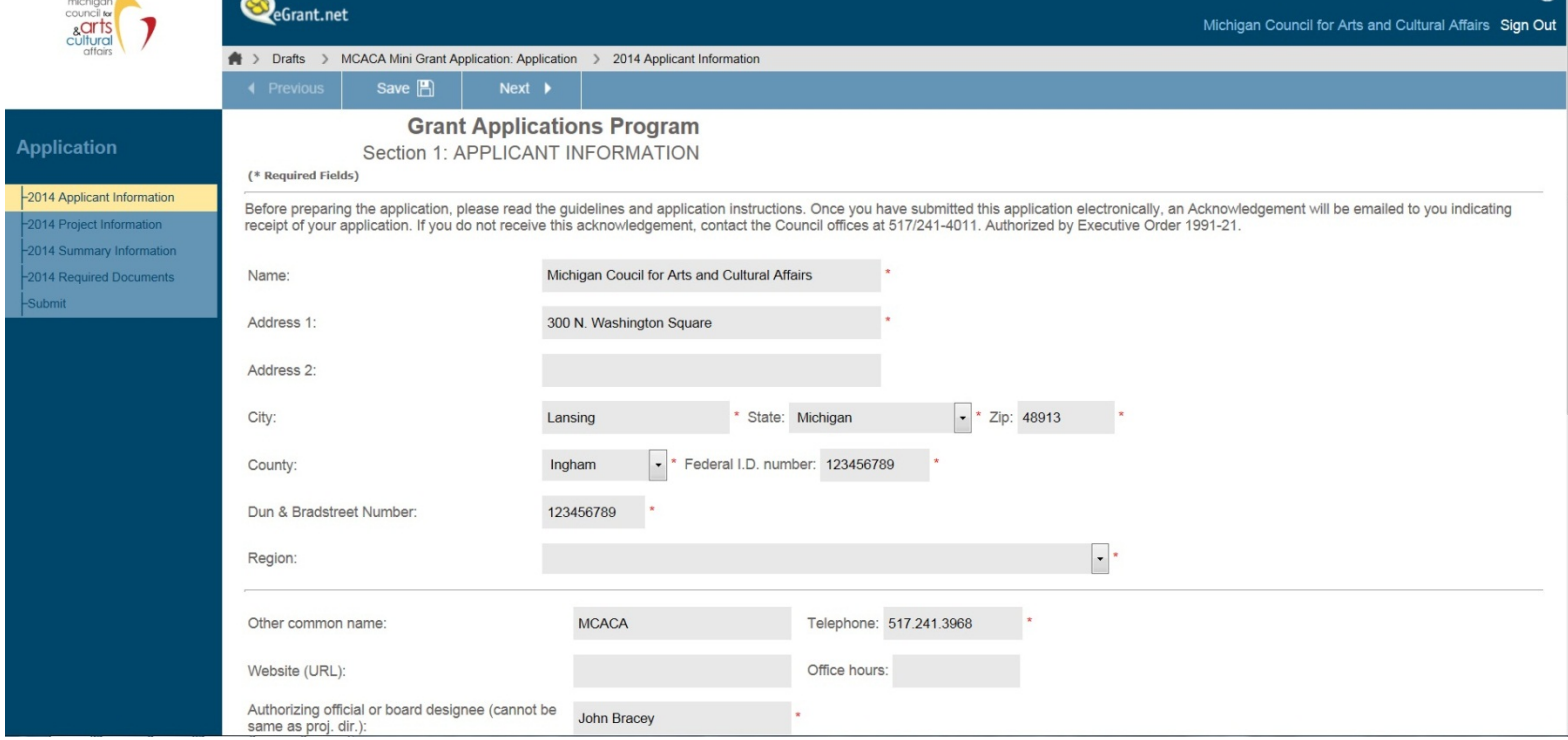

The History tab shows you those applications and final reports that you have submitted.

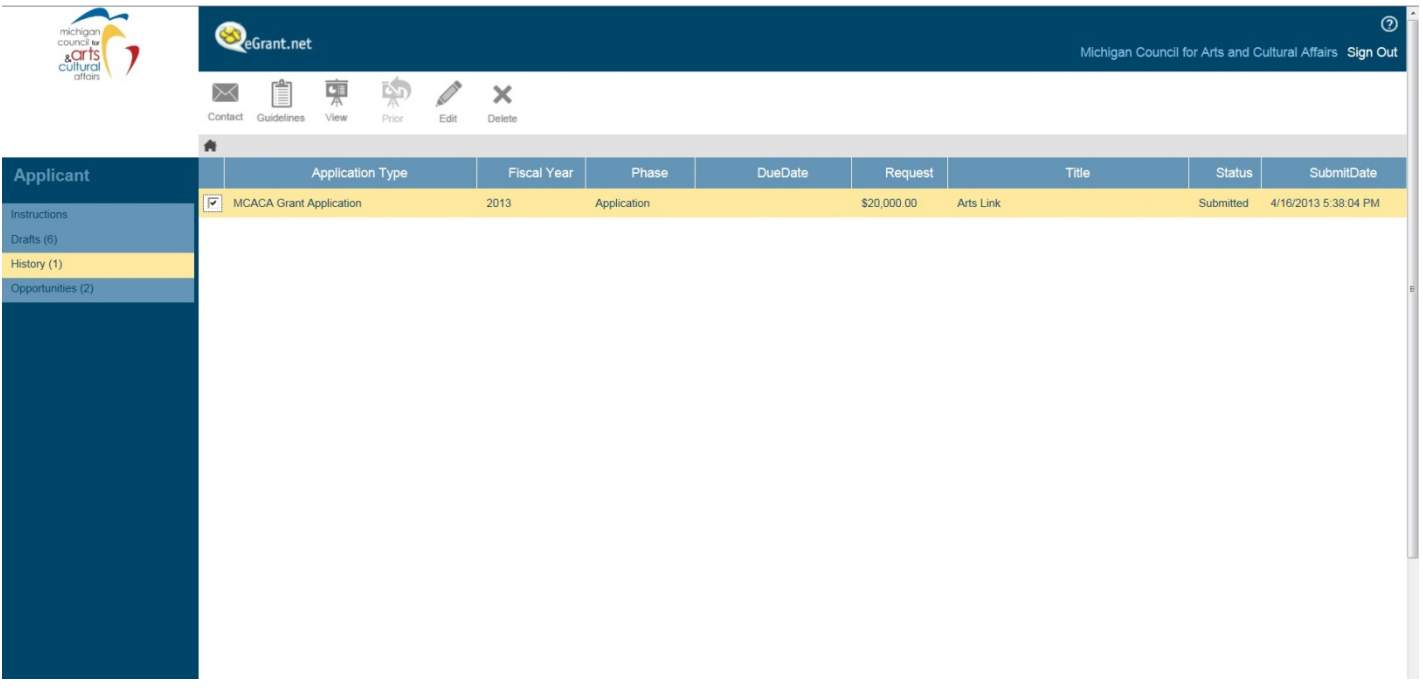

The Opportunities tab shows what grant programs are currently available. To create a new application just click on the program you wish to complete an application for that is located on the left side of the screen. Once you click on it will create a new application and take you directly to it.

Be sure to save your work.

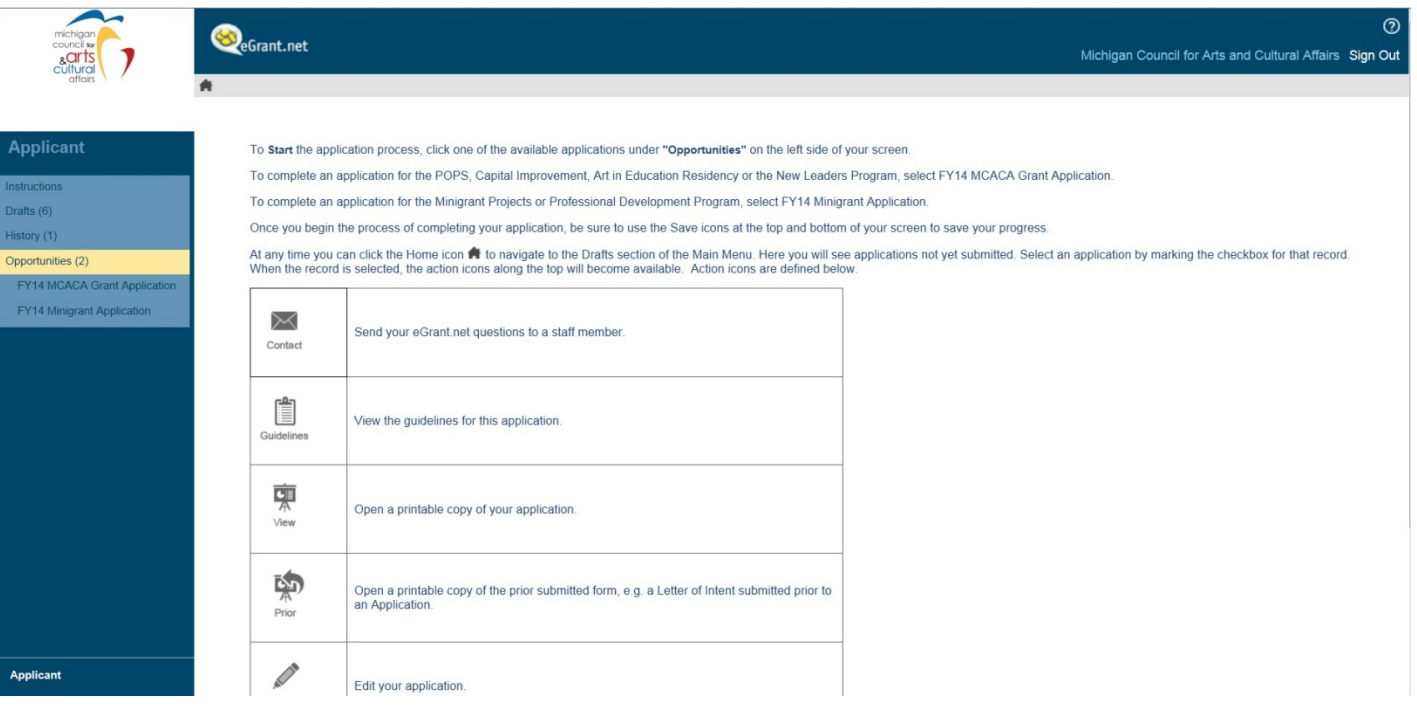